### **Logowanie użytkownika**

**Jakim loginem i hasłem zalogować się do systemu SIOEO?**

> **Do systemu SIOEO, należy logować się tym samym loginem i hasłem, co do systemu SIO.**

**© SIOEO** 

**Jak odzyskać lub zmienić hasło w systemie SIOEO?**

> **Hasło ważne jest 30 dni. W celu odzyskania hasła należy skorzystać z formularza ,,***Nie pamiętasz hasła?"***.**

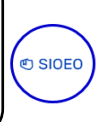

**Logowanie do systemu trwa bardzo długo, a system działa niestabilnie np. podczas próby pobrania materiałów następuje automatyczne wylogowanie. Co zrobić w takiej sytuacji?**

> **Przyczyną tego problemu może być program antywirusowy Kaspersky. Należy dodać system SIOEO do wyjątków obsługiwanych przez program.**

.<br>ම SIOEC

.<br>ම SIOEC

**Materiały i komunikaty dotyczące egzaminu**

**Nie mam dostępu do materiałów i komunikatów, do których mają dostęp pozostali pracownicy szkoły.** 

> **W takiej sytuacji należy skontaktować się z właściwą OKE, która ma możliwość udostępnienia materiałów i komunikatów dodatkowym użytkownikom.**

### **Administracja**

**Przy próbie potwierdzenia danych egzaminacyjnych, podświetla się na czerwono pole z nazwą ulicy. Co zrobić w takiej sytuacji?**

**Mam nadane uprawnienia do obsługi sesji egzaminacyjnej, a mimo to po zalogowaniu się do systemu nie widzę zakładek w menu.**

**We wskazanym polu należy wprowadzić tylko nazwę ulicy i usunąć znaki specjalne (-,',/)**

**© SIOEO** 

්<br>© SIOEO

්<br>ම SIOEO

**Jeżeli w zakładce** 

*Administracja* → *Pracownicy* 

**nadane są odpowiednie uprawnienia do obsługi sesji egzaminacyjnej, należy się upewnić, czy pracujemy na odpowiednim podmiocie (szkole), a także, czy została wybrana odpowiednia sesja.** 

**W szkole zmienił się dyrektor. Jak wprowadzić tę zmianę do systemu SIOEO?**

> **Dane dyrektora zaczytują się automatycznie na podstawie upoważnienia dla kierownika jednostki. Jeśli w placówce nie ma upoważnionej osoby z funkcją kierownika należy wprowadzić zmianę w danych egzaminacyjnych w systemie SIOEO. Zamiana w danych egzaminacyjnych spowoduje wyłączenie automatycznej aktualizacji z SIO.**

### **Zgłaszanie zdających do systemu SIOEO**

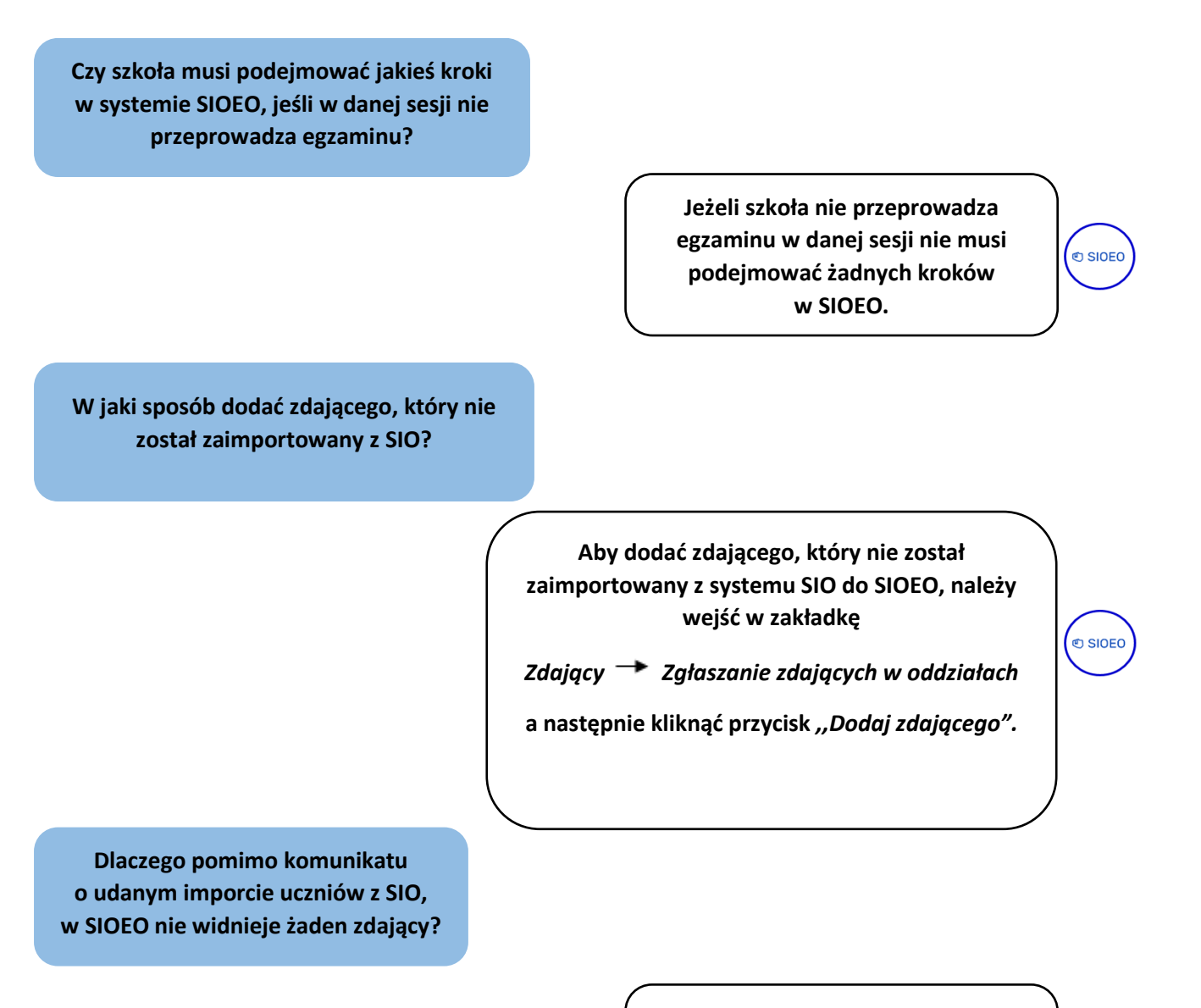

**W takiej sytuacji należy sprawdzić, czy zdający zostali zgłoszeni do egzaminu w systemie SIO.**

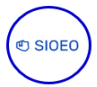

.<br>ම SIOEO

**Zdający został zaimportowany do systemu SIOEO z nr paszportu, jednak został mu nadany numer pesel. Jak mogę wprowadzić zmianę w danych zdającego?**

> **W takiej sytuacji należy skontaktować się z właściwą OKE w celu zmiany nr paszportu na nr PESEL.**

**W aktualnej sesji nie będzie wykorzystywana sala, w której przeprowadzany był egzamin w poprzednim roku. W jaki sposób ją usunąć?**

**Sale w systemie SIOEO nie są zależne od sesji egzaminacyjnej. Można je edytować lub wprowadzać nowe. Jeżeli do danych sal nie ma przypisanych zdających, należy pozostawić je puste. Nie będą one uwzględniane w późniejszych działaniach w systemie.**

**Dane zdającego, który przeniósł się z innej szkoły nie zostały zaimportowane, a podczas próby dodania ręcznie pojawia się komunikat** *,,Podany zdający znajduje się już w danej sesji."***. Jak rozwiązać problem i wprowadzić zdającego do systemu SIOEO?**

**W jaki sposób mogę zweryfikować wprowadzone dane do systemu SIOEO?** 

**W takiej sytuacji należy złożyć wniosek o przeniesienie zdającego w systemie SIOEO.**

**Wejść w zakładkę**

*Wnioski Zarządzanie wnioskami,*

.<br>ම SIOEC

් ප SIOEO

໌<br>© SIOEO

**po złożeniu wniosku, trzeba go wydrukować i podpisać, a następnie wysłać na adres właściwej OKE.**

**Na głównej stronie systemu SIOEO w zakładce** *Dane* **widnieją informacje o wprowadzonych danych. Jeśli są niekompletne widnieje czerwona ikonka wykrzyknika.**

## **Deklaracja zdającego**

**W jaki sposób dokonać zmian w deklaracji zdającego? Należy wejść w zakładkę** *Zdający Zgłaszanie zdających w oddziałach,* ්<br>© SIOEO **przejść do szczegółów danego zdającego i edytować deklarację. Podczas próby dodawania deklaracji pojawia się komunikat: ,,Dodano 0 z 16 deklaracji." W takim przypadku należy upewnić się czy wszyscy zdający mają**  ් SIOEO **uzupełnione numery w dzienniku. Wnioski Czy wniosek o zwolnienie z egzaminu złożony w systemie SIOEO, należy również wysłać pocztą? Tak, wniosek o zwolnienie złożony w systemie SIOEO należy wydrukować, © SIOEO podpisać i wysłać wraz załącznikami na adres właściwej OKE. W jaki sposób mogę sprawdzić**

> **Aktualny stan wniosku można sprawdzić w zakładce**

*Wnioski Zarządzanie wnioskami*

.<br>ම SIOEO

**Znajdują się tam wszystkie wnioski złożone przez szkołę.**

**informację o stanie wniosku złożonego w systemie SIOEO?** 

#### **Dostosowania**

**Zdający ma sprzężone niepełnosprawności wpływające na typ arkusza i chce podejść do egzaminu ósmoklasisty. Czy jest wzór pisma, który należy uzupełnić i przesłać do właściwej OKE?**

> **W systemie SIOEO, należy złożyć wniosek o szczególne dostosowanie, wydrukować go a następnie podpisany wniosek przesłać wraz z załącznikami do właściwej OKE.**

**Czy zdającemu w systemie SIOEO można przypisać tylko dostosowany arkusz bez dodatkowych sposobów dostawania warunków egzaminu?** 

> **wybrać odpowiedni typ arkusza, a następnie odznaczyć kwadracik z uprawnieniem, który jest automatycznie zaznaczony i zatwierdzić dostosowanie przyciskiem** *Zapisz.*

**Tak. Dodając dostosowania, należy** 

**Czy zdającemu z dysgrafią piszącemu egzamin na komputerze, można wybrać przedmioty na których będzie z niego korzystał?** 

> **W systemie SIOEO jest możliwość zweryfikowania, na których egzaminach zdający będzie korzystał z pomocy komputera.**

්<br>ම SIOEO

් SIOEO

**W jaki sposób dodać dostosowania zdającym, dla których został w systemie SIOEO złożony wniosek o zwolnienie?** 

**Czy w systemie SIOEO jest możliwość sprawdzenia jakie dostosowania zostały przypisane zdającym?**

**Złożenie wniosku o zwolnienie w systemie SIOEO blokuje możliwość dodania dostosowań zdającemu. W tej sytuacji należy wstrzymać się do wydania decyzji w sprawie wniosku. W przypadku odrzucenia wniosku przez OKE ponownie pojawi się możliwość dodania dostosowań.** 

**Tak, w zakładce** 

*Zdający Dostosowania*

**znajdują się filtry, dzięki którym jest możliwość sprawdzenia jakie dostosowania zostały przypisane danym zdającym.** 

**Po wybraniu niestandardowego typu arkusza, nie ma możliwości wyboru dostosowania w postaci wydłużenia czasu pracy.** 

> **Zgodnie z komunikatem dyrektora CKE o dostosowaniach, sam arkusz inny niż standardowy zawiera wydłużony czas pracy na egzaminie.**

්<br>© SIOEO

 $\circ$  SIOEO

.<br>ම SIOEO